#### **Лабораторная работа № 4**

# **КОМПАС-3D v20. Твердотельное моделирование. Элементы тела. Редактирование элементов. Библиотеки и Приложения**

#### **1. ЦЕЛЬ**

- Построить модель детали «Корпус»;

- Построить модель детали «Пружина».

#### **2. ЗАДАЧИ:**

- Изучить операцию формообразования «Вращение» при построении 3Dмоделей деталей;

- Познакомиться с условным изображением резьбы в КОМПАС-3D моделях;

- Получить навыки работы с Библиотекой стандартных изделий;

- Получить навыки работы с Приложением «Механика: Пружины»;

- Получить навыки работы с электронными справочниками.

#### **3. СОДЕРЖАНИЕ**

- Создать электронную модель детали «Корпус», используя операции «Вращение», «По сечениям» (рис. 1):

- При моделировании проточки для наружной резьбы М42х2 использовать Библиотеку Стандартные изделия;

- Для создания наружной и внутренней резьбы М42х2 использовать команду «Условное изображение резьбы»;

- Создать электронную модель детали «Пружина» (рис. 2):

- При моделировании детали использовать Приложение «Механика: Пружины»;

- Диаметр проволоки 4 мм;

- Материал Пружины Сталь ЗК 7 ГОСТ 9389–75.

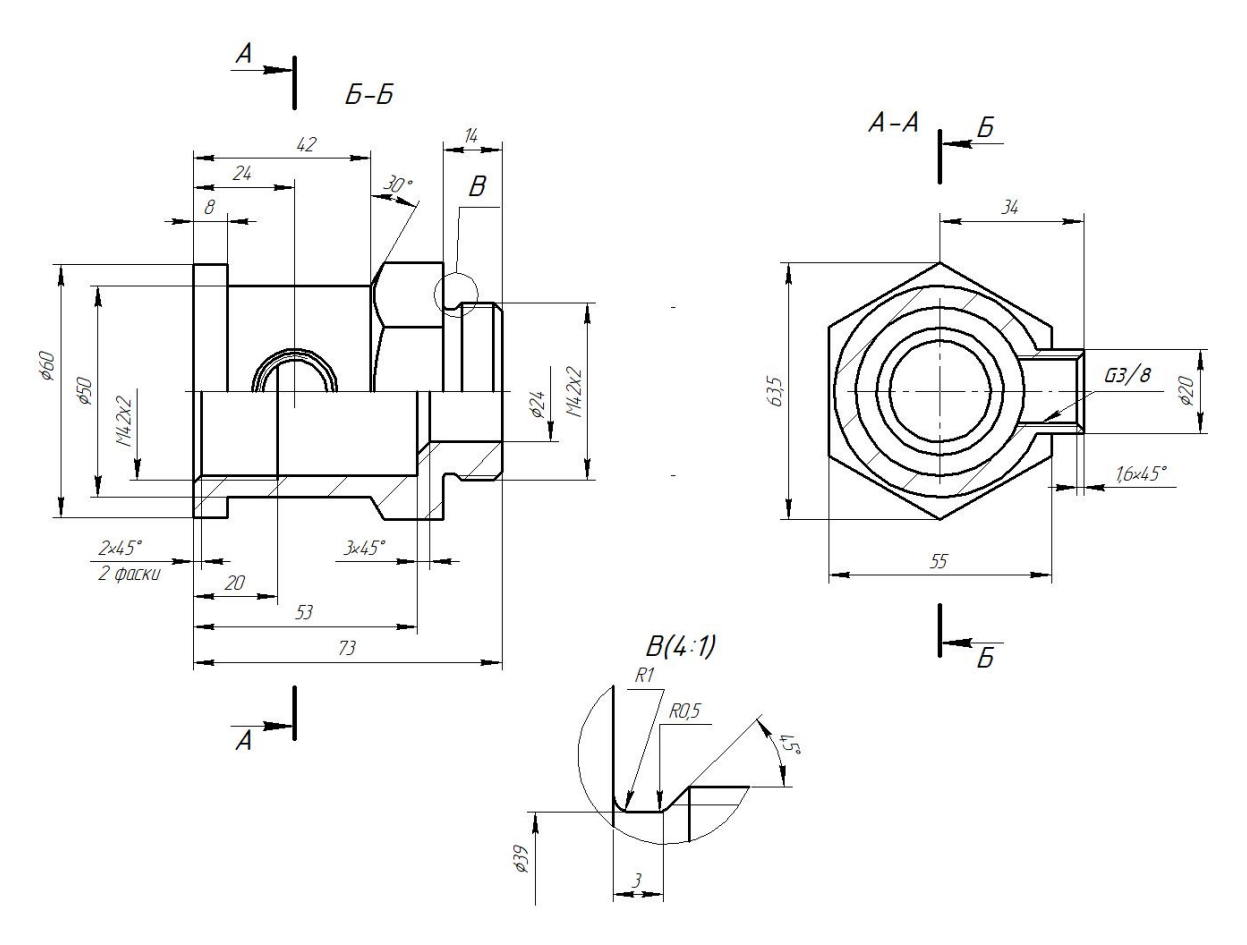

Рис. 1 Чертеж детали «Корпус»

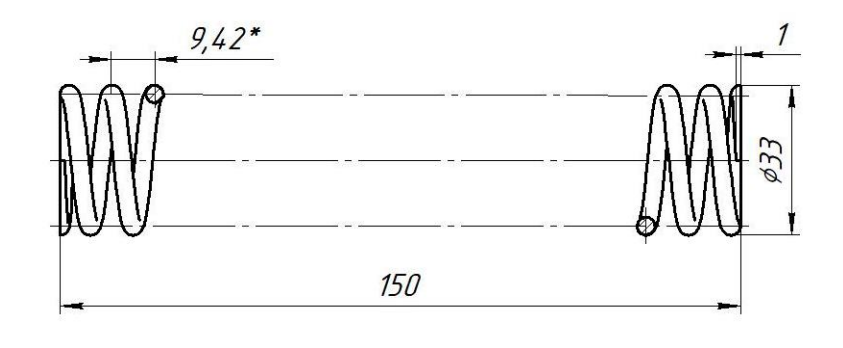

1. Направление навивки – правое<br>2. n = 15,5<br>3. n = 17 4.  $Dz = 34,3$ 5. \* Размер для справки

Рис. 2 Чертеж детали «Пружина»

## **4. ТЕОРЕТИЧЕСКАЯ ЧАСТЬ**

## **4.1. Библиотеки КОМПАС**

КОМПАС делает процесс проектирования изделий более эффективным и производительным за счет того, что множество операций (вставка в чертеж, деталь, сборку стандартных компонентов и изделий, выполнение типовых расчетов) можно выполнить с использованием специальных прикладных библиотек.

При этом все библиотеки КОМПАС соответствуют российским актуальным стандартам.

Доступ к Библиотекам можно получить:

**Главное меню – Приложения**, либо через **Список панелей инструментов** (рис. 3).

 $\blacksquare$  Твердотельное  $\blacksquare$   $\blacksquare$   $\blacks$ 

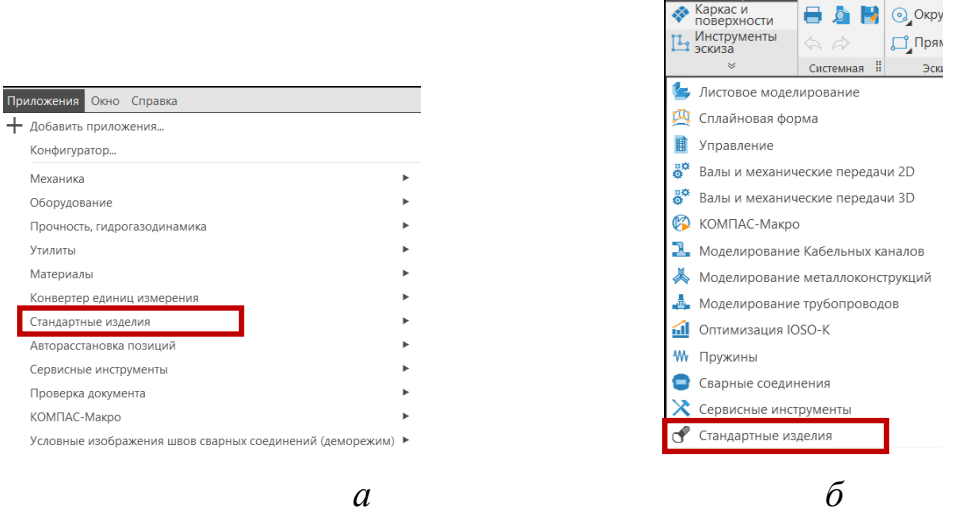

Рис. 3 Варианты вызова Библиотек КОМПАС: *а* – Главное меню – Приложения, *б* – Список панелей инструментов

После [запуска](mk:@MSITStore:C:/Program%20Files/ASCON/KOMPAS-3D%20v20/Libs/PartLib/Clients/PartlibClient.chm::/partlib_start.htm) Библиотеки Стандартные Изделия становятся доступными команды инструментальной панели Стандартные изделия ( рис. 4).

|   |                                      |                                     | Файл Правка Выделить Вид Эскиз Моделирование Оформление Диагностика Управление |                                     |                              |   |  |
|---|--------------------------------------|-------------------------------------|--------------------------------------------------------------------------------|-------------------------------------|------------------------------|---|--|
|   | V O Kopnyc BULEXXXX X                |                                     |                                                                                |                                     |                              |   |  |
|   | <b>вердотельное</b><br>моделирование |                                     | Вставить<br>$\sigma_{+}$ элемент                                               | <b>ФВ</b> Найти и                   | Обновить<br>са ссылки на мод |   |  |
|   | Каркас и<br>поверхности              |                                     | е+ Создать<br>по объекты спец                                                  | • Создать деталь<br>• На базе станд | <b>1</b> Настройки           |   |  |
| O | Стандартные<br>изделия               | $\Leftrightarrow$ $\Leftrightarrow$ | $\Omega$ Справка                                                               |                                     |                              |   |  |
|   | $\leq$                               | Системная                           |                                                                                | Стандартные изделия                 |                              | H |  |

Рис. 4 Панель «Стандартные изделия»

Команды панели «Стандартные изделия» (см. рис. 4):

**Вставить элемент** – команда предназначена для вставки элементов в документы.

**Найти и заменить** – можно элементы, вставленные из Библиотеки в сборку, чертеж или фрагмент КОМПАС, заменить другими стандартными элементами.

**Создать деталь на базе стандартной** – стандартное изделие можно пересохранить с новым именем и при необходимости редактировать.

Библиотека Стандартные изделия имеет следующие разделы: **Стандартные изделия**, **Конструктивные элементы**, **Крепежные соединения**, **Избранное** (рис. 5). Библиотека позволяет загружать элементы стандартов ГОСТ, ОСТ, DIN, ISO; назначать для выбранных компонентов параметры, например, для проточки для выхода резьбообразующего инструмента такими параметрами являются: тип проточки, размер проточки, диаметр резьбы, шаг резьбы.

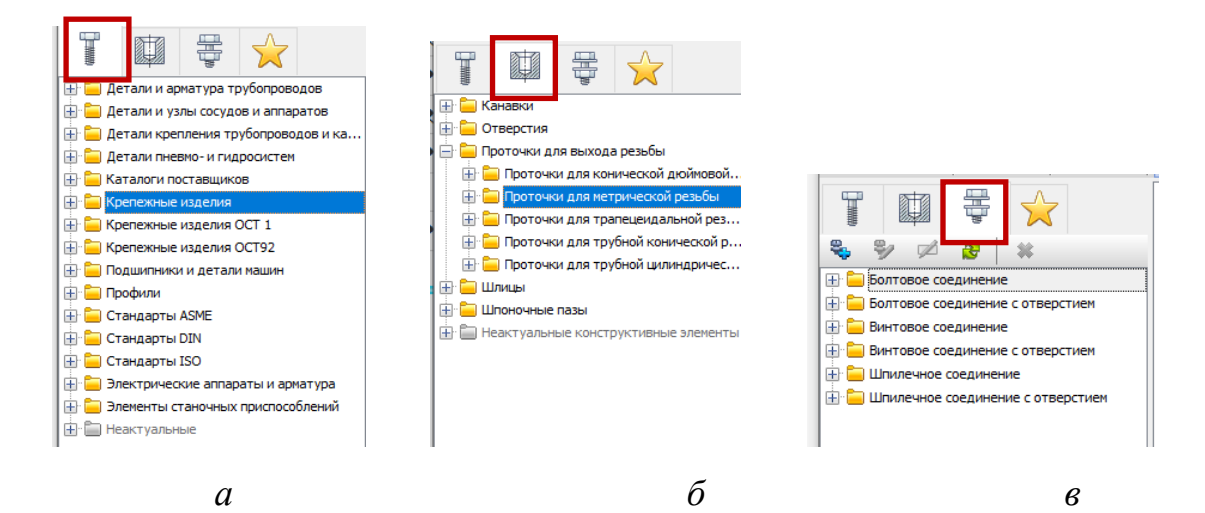

Рис. 5 Содержание Библиотеки стандартных изделий: *а* – стандартные изделия, *б* – конструктивные элементы, *в* – крепежные соединения

Библиотека позволяет использовать команду **Найти** для поиска элементов в Библиотеке:

- по названию (по заданному названию или фрагменту названия);

- по обозначению;

- по атрибутам.

Областью поиска может быть либо папка, либо вся [Библиотека.](javascript:void(0);)

### **4.2. Справочники КОМПАС**

При проведении проектно-конструкторских работ, технологической подготовки производства, подготовки конструкторской документации требуется информация о материалах, применяемых при изготовлении изделий.

Вызов команды:

**Дерево построений – Деталь – Свойства – Материал** или **Главное меню – Приложения – Материалы**.

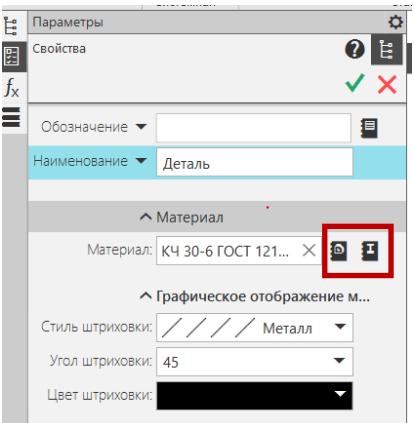

Рис. 6 Выбор способа назначения материала

Назначить материал для модели можно следующими способами:

1) • Материал из списка (рис. 6) позволяет выбрать материал из справочного файла плотностей, который используется системой КОМПАС-3D по умолчанию. В этом списке собраны материалы, которые часто используются при проектировании.

2) Иматериал из справочника (см. рис. 6) позволяет выбрать материал из внешнего справочника, подключаемого к системе КОМПАС-3D. База данных Справочника содержит сведения о различных объектах: материалах, сортаментах и их экземплярах, обработках.

Приложение Материалы и Сортаменты для КОМПАС (Справочник) содержит сведения об обозначении черных и цветных металлов и их сплавов,

72

неметаллических материалов, смазок и технических жидкостей, их физикомеханические, технологические свойства, химический состав, назначение и области применения, возможные заменители и условия замены одних материалов другими.

#### **5. ПОСЛЕДОВАТЕЛЬНОСТЬ И ПРИМЕР ВЫПОЛНЕНИЯ**

#### • **Регистрация на сервере Университета**

- **5.1. Построение модели детали «Корпус»**
- **Файл – Создать – Новый документ – Деталь**
- **Дерево построений – Деталь – Свойства – Настройка списка свойств**

Назначить свойства модели – наименование (3Корпус), обозначение (БИГЕ.ХХХХХХ.004), материал (Сталь 10 ГОСТ 1050–2013), отображение – цвет модели, разработал – ФИО студента, проверил – ФИО студента, утвердил – ФИО преподавателя.

#### • **Сохранить файл на C:\RK1**

Анализ поверхностей, ограничивающих деталь «Корпус»: наружная и внутренняя поверхности детали образованы, преимущественно, цилиндрическими поверхностями. Наружная поверхность имеет шестигранник для передачи крутящего момента. Деталь «Корпус» имеет наружную и две внутренних резьбы. Наружная резьба заканчивается проточкой для выхода резьбообразующего инструмента.

#### **5.1.1. Построение наружной поверхности модели**

#### • **Плоскость XY – Создать эскиз**

В Панели быстрого доступа можно включить режим «Ортогональное черчение», который позволяет быстро создавать объекты (в данном случае отрезки), перпендикулярные осям текущей плоскости проекций.

73 • **Инструменты эскиза – Геометрия – Отрезок**. Параметры команды Отрезок: геометрические ограничения – Объединить точки: начало координат  $(0, 0)$ 

0, 0) и первая точка отрезка, Выравнивание отрезков по горизонтали и вертикали; размерные зависимости (рис. 7).

Для удобства нанесения размеров диаметров необходимо изменить тип линии для горизонтального отрезка, проходящего через начало координат, со сплошной толстой основной линии на осевую. Для этого необходимо выделить отрезок и в окне свойства линии выбрать тип линии «Осевая».

• **Твердотельное моделирование – Элементы тела – Элемент вращения**. Параметры команды Элемент вращения: результат – Объединение; сечение – Эскиз 1; ось вращения – Эскиз 1; угол поворота –  $360^{\circ}$  (см. рис. 7).

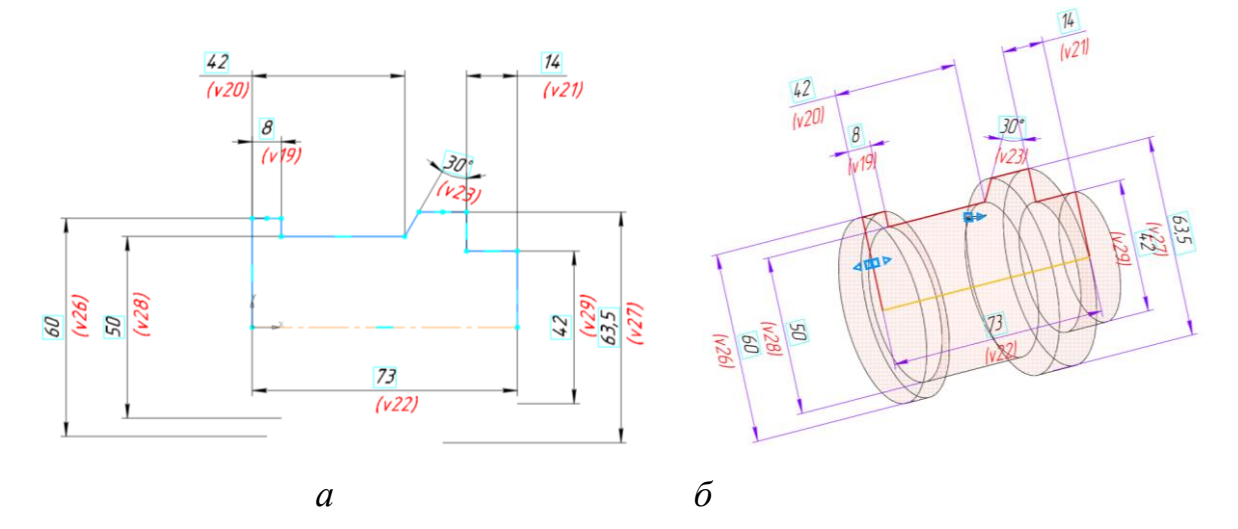

Рис. 7 Наружная поверхность модели: *а* – Эскиз 1, *б* – Команда «Элемент вращения 1»

• Для построения шестигранника к плоскости основания цилиндра диаметра 63,5 мм применить команду **«Создать эскиз»**.

• **Инструменты эскиза – Геометрия – Многоугольник**. Параметры команды Многоугольник: количество вершин – 6, центр многоугольника – Начало координат (0, 0, 0), способ построения – По описанной окружности диаметра 63,5 мм; геометрические ограничения – Выравнивание вершины шестиугольника по вертикали (рис. 8).

Для корректной работы программы КОМПАС, необходимо добавить в данный эскиз элемент – окружность диаметра большего, чем 63,5 мм, например 65 мм (см. рис. 8).

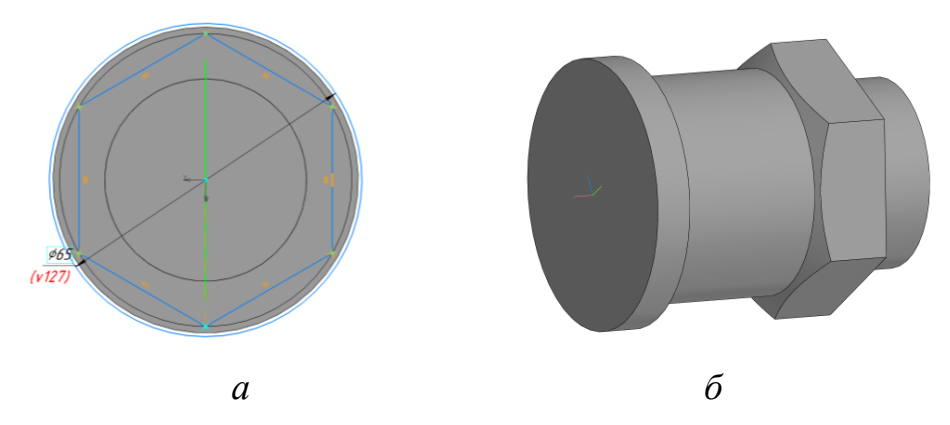

Рис. 8 Построение шестигранника: *а* – Эскиз, *б* – команда «Элемент выдавливания»

• **Твердотельное моделирование – Элементы тела – Элемент выдавливания**. Параметры команды Элемент выдавливания 2: результат – Вычитание, сечение – Эскиз 2, направляющий объект – Эскиз 2, способ выдавливания – До объекта или На расстояние (рис. 8).

Для построения наружного цилиндра, ось которого перпендикулярна плоскости XY, необходимо использовать вспомогательную геометрию.

• **Твердотельное моделирование – Вспомогательные элементы – Смещенная плоскость**. Параметры операции Смещенная плоскость 1: базовая плоскость – плоскость проекций XY, расстояние – новая плоскость параллельна плоскости XY и отстоит от нее на 34 мм (рис. 9).

• **Смещенная плоскость 1 – Создать эскиз**

• **Инструменты эскиза – Геометрия – Окружность**. Параметры команды Окружность: геометрические ограничения – Выравнивание по горизонтали центра окружности и начала координат; размерные зависимости – расстояние от торца Корпуса до центра окружности по координате  $X - 24$  мм; диаметр окружности – 20 мм (см. рис. 9).

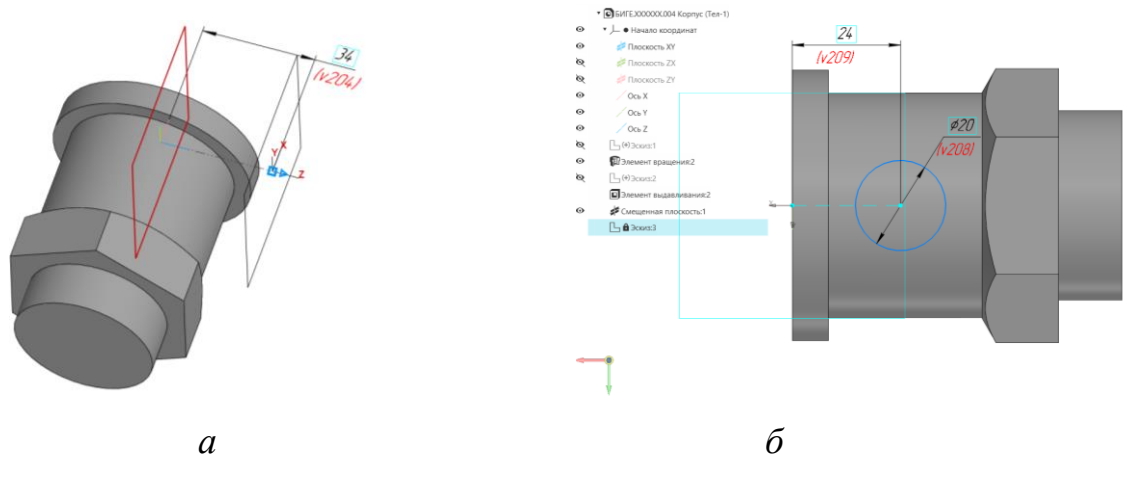

Рис. 9 Создание вспомогательной геометрии: *а* – смещенная плоскость 1, *б* – Эскиз на смещенной плоскости 1

• **Твердотельное моделирование – Элементы тела – Элемент выдавливания.** Параметры операции Элемент выдавливания: результат операции – Объединение; сечение – Эскиз 3; нааправляющий объект – Эскиз 3; способ выдавливания – до объекта (элемент вращения 2) (рис. 10).

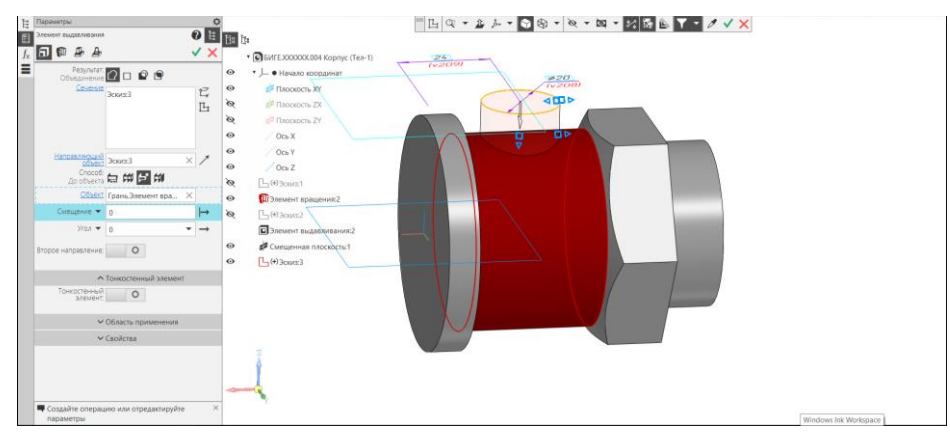

Рис. 10 Выполнение команды Элемент выдавливания 3

### **5.1.2. Построение внутренней поверхности модели детали «Корпус»**

### • **Плоскость XY – Создать эскиз**

• **Инструменты эскиза – Геометрия – Отрезок.** Параметры команды Отрезок: геометрические ограничения – Объединить точки: начало координат (0, 0, 0) и первая точка отрезка, Выравнивание отрезков по горизонтали и вертикали; размерные зависимости (рис. 11).

Для удобства нанесения размеров диаметров необходимо изменить тип линии для горизонтального отрезка, проходящего через начало координат, со сплошной толстой основной линии на осевую.

• **Твердотельное моделирование – Элементы тела – Элемент вращение.** Параметры команды Элемент вращения 3: результат операции – Вычитание; сечение – Эскиз 4; ось вращения – Эскиз 4; угол поворота –  $360^{\circ}$  (см. рис. 11).

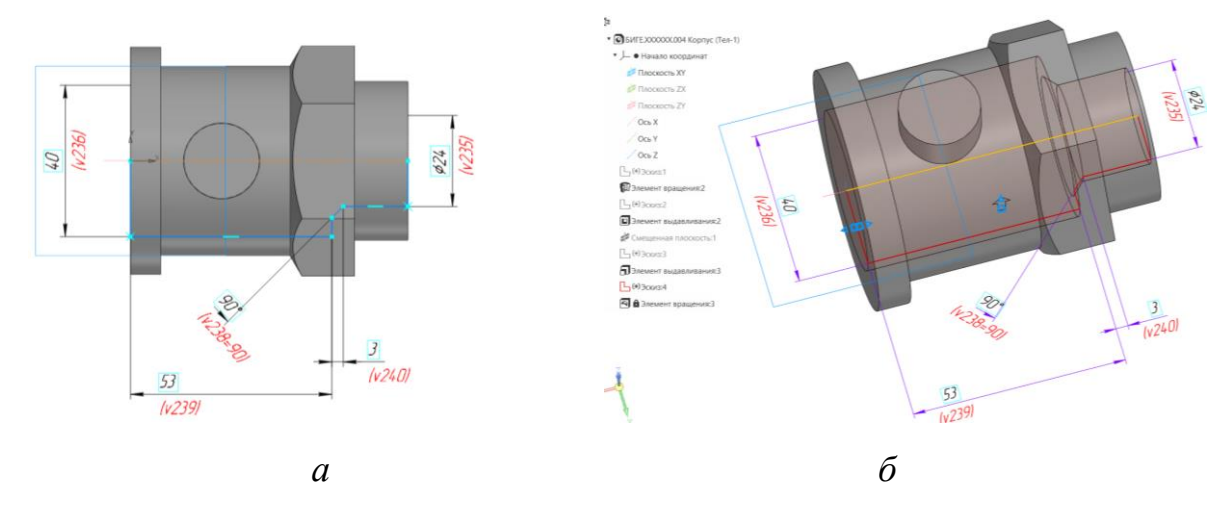

Рис. 11 Внутренняя поверхность модели: *а* – Эскиз 4, *б* – команда «Элемент вращения 3» ( с вычитанием)

**5.1.3. Использование Библиотеки стандартных изделий при создании модели детали «Корпус»**

• **Приложения – Стандарные изделия - Вставить элемент**. Либо

• **Палитра – Стандартные изделия – Вставить элемент**

Для создания проточки для наружной резьбы М42х2 используют Библиотеку стандартных изделий.

• **Приложения – Стандарные изделия – Вставить элемент – Конструктивные элементы – Проточки для выхода резьбы** ( рис. 12).

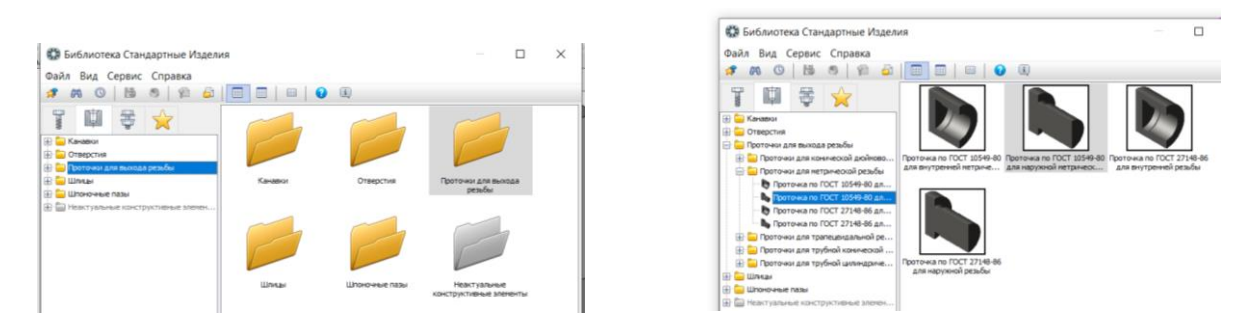

Рис. 12 Библиотека проточек для выхода резьбы

Выбирают вкладку Проточка для наружной метрической резьбы по ГОСТ 10549-80. Указывают местоположение проточки и ограничивающие поверхности (рис. 13). Параметры проточки: Тип проточки – 1, ширина – узкая (см. рис. 13).

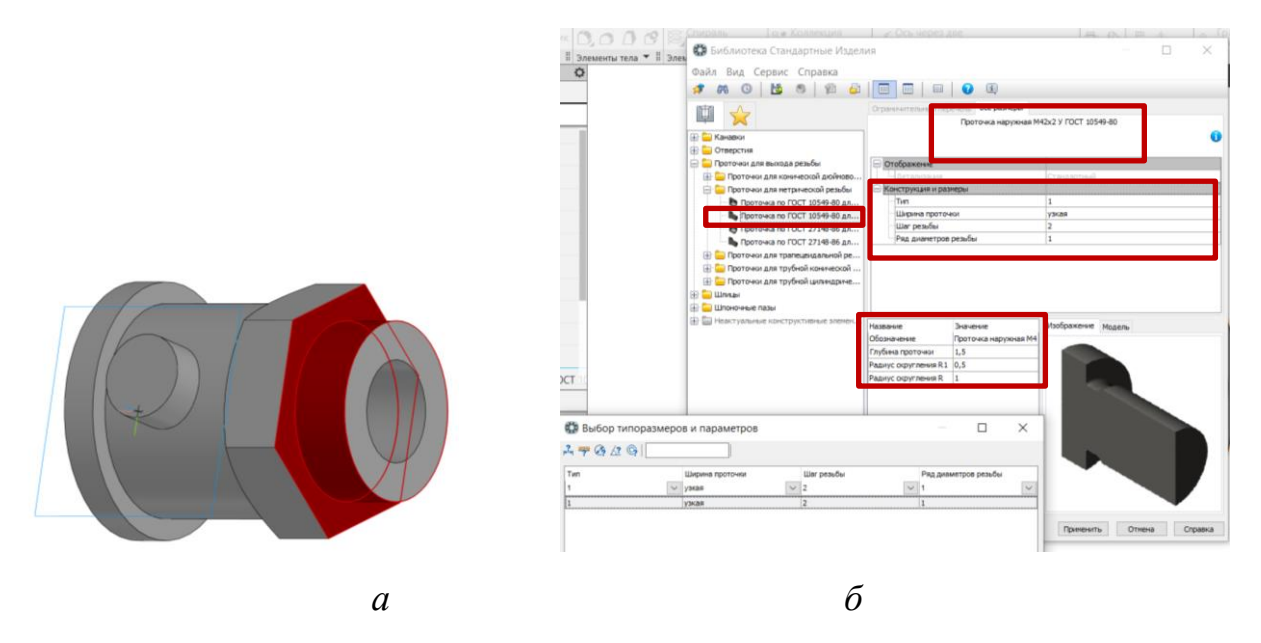

Рис. 13 Наружная проточка: *а* – местоположение проточки, *б* – параметры проточки

#### **5.1.4. Создание наружной и внутренних резьб на модели**

• **Твердотельное моделирование – Обозначения – Условное изображение резьбы**. Параметры команды Условное изображение резьбы: объект – Элемент вращения 2; начальная граница – Элемент вращения 2; стандарт – Метрическая резьба с мелким шагом ГОСТ 24705–2004; диаметр – 42:

шаг – 2; конечная граница – Ребро. Проточка наружная М42 х 2; направление – Правая (рис. 14).

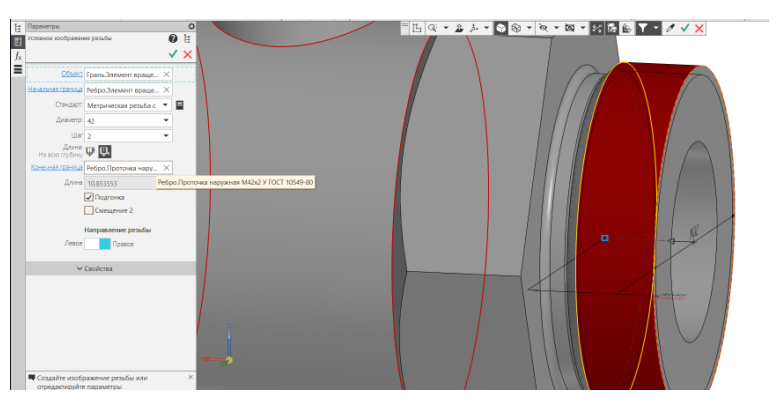

Рис. 14 Параметры команды Условное изображение резьбы (наружной)

• Условное изображение внутренней метрической резьбы: **Твердотельное моделирование – Обозначения – Условное изображение резьбы**. Параметры операции Условное изображение резьбы: объект – Элемент вращения 3; начальная граница – Элемент вращения 3; стандарт – Метрическая резьба с мелким шагом ГОСТ 24705–2004; диаметр – 42; шаг – 2; длина – На заданную глубину 20 мм; направление – Правая (рис. 15).

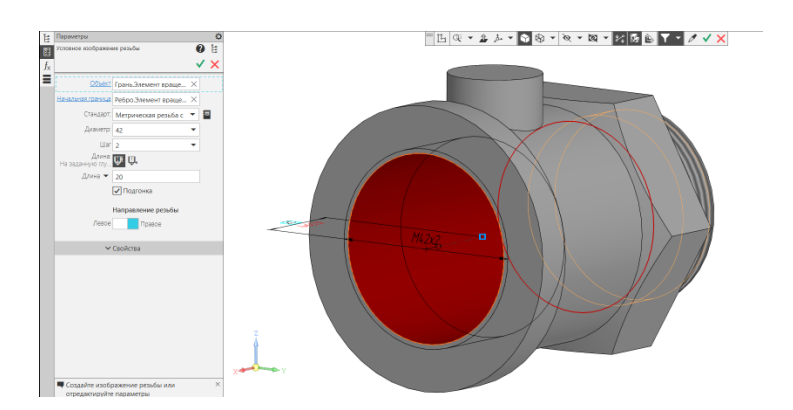

Рис. 15 Команда «Условное изображение резьбы» (внутренней)

• **Твердотельное моделирование – Элементы тела – Фаска**. Параметры команды Фаска: объекты – Ребро. Элемент вращения 2, Ребро. Элемент вращения 3; способ построения – По стороне и углу 2 х 45<sup>0</sup>.

• К верхнему основанию цилиндра диаметра 20 мм применить **режим «Эскиз»**.

• **Инструменты эскиза – Геометрия – Точка**. Параметры команды Точка: геометрические ограничения **–** Объединить точку с началом координат (рис. 16).

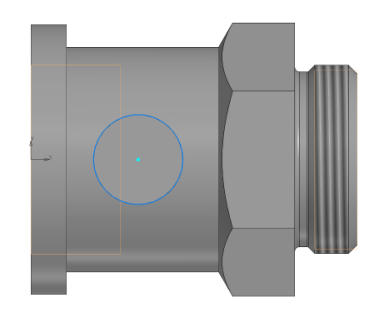

Рис. 16 Эскиз для создания резьбового отверстия G3/8

• **Твердотельное моделирование – Элементы тела – Отверстие с зенковкой.** Параметры команды Отверстие с зенковкой: поверхность – Грань. Элемент выдавливания 3; точка привязки – Эскиз 13; Отверстие резьбовое – резьба трубная цилиндрическая ГОСТ 6357–81 G3/8, правая; длина нарезания резьбы – на всю глубину; глубина отверстия – до объекта (Грань. Элемент вращения 3); зенковка – Исполнение – по глубине (1,6 мм) и углу (90<sup>0</sup>) (рис. 17).

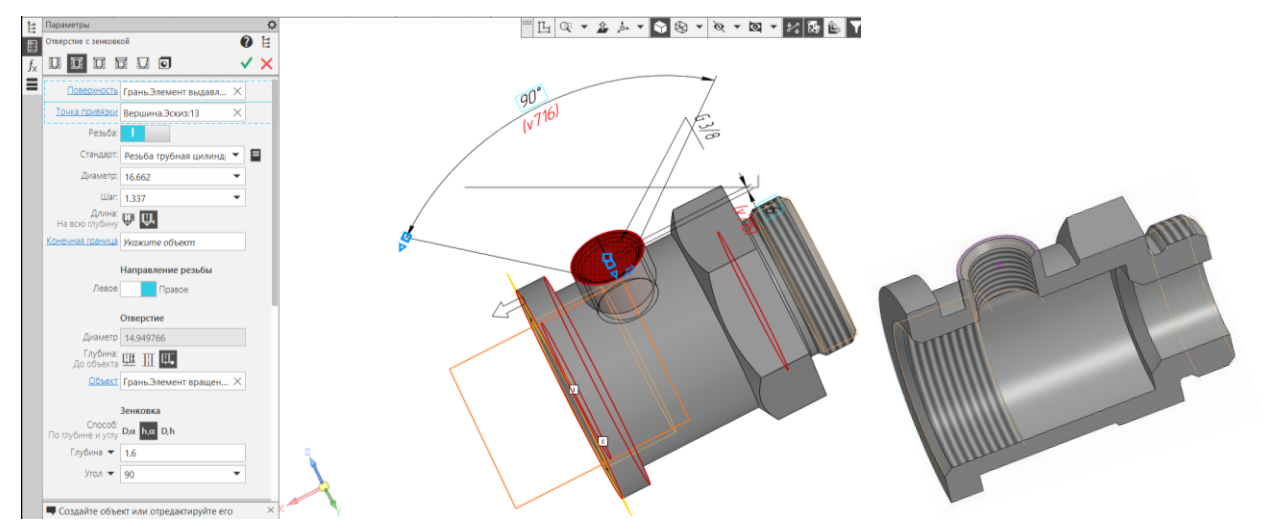

Рис. 17 Команда Отверстие с зенковкой

• **Сохранить модель детали «Корпус» на C:\RK1**

## **5.2 Создание модели детали «Пружина»**

• **Файл – Создать – Новый документ – Деталь**

• **Дерево построений – Деталь – Свойства – Настройка списка свойств**

Назначить свойства модели – наименование (3Пружина, обозначение (БИГЕ.ХХХХХХ.005), отображение – цвет модели, разработал – ФИО студента, проверил – ФИО студента, утвердил – ФИО преподавателя.

Назначение материала модели. Используют базу данных Справочник материалов и сортаментов КОМПАС.

• **Материал – Выбрать материал из справочника – Металлы и сплавы – Металлы черные – Стали – Стали пружинные – Сталь ЗК 7 ГОСТ 9389–75 –Выбрать** (рис. 18).

• **Сохранить файл на C:\RK1**.

Для создания модели Пружины можно использовать следующие команды:

- **Палитра – Пружины** или
- **Главное меню – Приложения – Механика: Пружины**.

| Файл Редактор Вид Инструменты Сервис Справка                                                                                                |              |                                         |                         |                                                                     |                      |  |
|----------------------------------------------------------------------------------------------------|--------------|-----------------------------------------|-------------------------|---------------------------------------------------------------------|----------------------|--|
| st<br>2000<br>ھ                                                                                                    |              |                                         |                         |                                                                     |                      |  |
| Металлы и сплавы Weталлы черные \Стали \Стали пружинные \Сталь 3К-7 ГОСТ 9389-75 \Проволока (пружинная х/тянутая) ГОСТ 9389-75<br>ый объект |              |                                         |                         |                                                                     |                      |  |
| <b>Ф</b> Материалы                                                                                                    |              | Свойства Дополнительная информация      |                         |                                                                     |                      |  |
| <b>В-Ш</b> Стали легированные по ТУ                                                                                                    |              | 制置表于口前<br>Все свойства                  |                         |                                                                     |                      |  |
| <b>В-Ш</b> Стали мартенситно-стареющие                                                                                                    |              | Наименование                            |                         | Значение<br>Ед.изм.                                                 | Контекст             |  |
| <b>В-Ш</b> Стали общего назначения                                                                                                    |              | <b>• Вид заготовки</b>                  | Прокат                  |                                                                     |                      |  |
| <b>В- Стали подшилниковые</b>                                                                                                    |              | Допискаемое напряжение при крич 4.41Е+8 |                         | IПа                                                                 | класс приязны 1, р., |  |
| <b>В Ростали пружинные</b>                                                                                                    |              |                                         |                         |                                                                     |                      |  |
| <b>E- © Сталь 3К-7 ГОСТ 9389-75</b>                                                                                                    |              | Допускаемое напряжение при круч 7.35Е+8 |                         | Пa                                                                  | класс пружины 2, р.  |  |
| Проволока (пружиеная х/тянутая) ГОСТ 9389-75                                                                                                |              | • Класс                                 | $\overline{2}$          |                                                                     |                      |  |
| Е⊢ Сталь 50ХГА ГОСТ 14959-79                                                                                                    |              | Коэффициент KVMet                       | 0.6                     |                                                                     |                      |  |
| ЕН- Ф Сталь 50XГ ГОСТ 14959-79                                                                                                    |              | <b>Д. Коэффициент XMat</b>              | 0.1                     |                                                                     |                      |  |
| (Н- № Сталь 50ХГФА ГОСТ 14959-79                                                                                                    |              | G Manya                                 | ı.                      |                                                                     |                      |  |
| FI- Ф Сталь 50ХФА ГОСТ 14959-79                                                                                                    |              |                                         |                         |                                                                     |                      |  |
| (Н- № Сталь 51ХФА ГОСТ 14959-79                                                                                                    |              | Ÿ<br>번                                  |                         | Сортамент Размеры                                                   |                      |  |
| Е 14-4-70-72                                                                                                    |              |                                         |                         |                                                                     |                      |  |
| (+) © Сталь 55С2 ГОСТ 14959-79                                                                                                    |              | Типоразмеры                             | تفا                     | $\bigcirc$ $\bigcirc$                                               |                      |  |
| (Н- № Сталь 55С2А ГОСТ 14959-79                                                                                                    |              | 1.8                                     |                         | В Проволока Б-1-4 ГОСТ 9389-75                                      |                      |  |
| <b>Е- € Сталь 55С2ГФ ГОСТ 14959-79</b>                                                                                                    |              | 1.9                                     |                         |                                                                     |                      |  |
| (Н- № Сталь 55ХГР ГОСТ 14959-79                                                                                                    |              | 2                                       |                         | Проволока Б-2-4 ГОСТ 9389-75                                        |                      |  |
| (+) © Сталь 60Г ГОСТ 14959-79                                                                                                    |              | 2,1                                     |                         | В Проволока Б-2А-П-4 ГОСТ 9389-75                                   |                      |  |
| №- © Сталь 60С2 ГОСТ 14959-79                                                                                                    |              | 2.2                                     |                         |                                                                     |                      |  |
| (+) © Сталь 60С2А ГОСТ 14959-79                                                                                                    |              | 2,3                                     |                         |                                                                     |                      |  |
| (+ 00 Cranь 60C2Г ГОСТ 14959-79                                                                                                    |              |                                         |                         |                                                                     |                      |  |
| (+) © Сталь 60С2Н2А ГОСТ 14959-79                                                                                                    |              | 2,5                                     |                         |                                                                     |                      |  |
| Е Ф Сталь 60С2ХА ГОСТ 14959-79                                                                                                    |              | 2,8                                     |                         |                                                                     |                      |  |
| Е - © Сталь 60С2ХФА ГОСТ 14959-79                                                                                                    |              | $\overline{3}$                          |                         |                                                                     |                      |  |
| <b>⊞- © Сталь 63С2А</b>                                                                                                    |              | 3,2                                     |                         |                                                                     |                      |  |
| (-) © Сталь 65 ГОСТ 14959-79                                                                                                    |              | 3.5                                     |                         |                                                                     |                      |  |
| (+ 000 Cталь 65Г ГОСТ 14959-79                                                                                                    |              |                                         |                         |                                                                     |                      |  |
| Е Д Сталь 65ГА ГОСТ 1071-81                                                                                                    |              | $\vert$ 4                               |                         |                                                                     |                      |  |
| Е © Сталь 65С2ВА ГОСТ 14959-79                                                                                                    |              |                                         |                         |                                                                     |                      |  |
| El-30 Cranb 68A FOCT 1071-81                                                                                                    |              |                                         |                         |                                                                     |                      |  |
| (= 4 Сталь 68ГА ГОСТ 1071-81                                                                                                    |              | 4,5                                     |                         |                                                                     |                      |  |
| [4] Cталь 70 ГОСТ 14959-79                                                                                                    |              | 15                                      |                         |                                                                     |                      |  |
| (+ Cranь 70Г ГОСТ 14959-79                                                                                                    |              | ls c                                    |                         |                                                                     |                      |  |
| Е Ф Сталь 70С2ХА ГОСТ 14959-79                                                                                                    |              | Параметр                                |                         | Значение                                                            |                      |  |
| (H- № Сталь 70С3А ГОСТ 14959-79                                                                                                    |              | $\odot$ Koa                             |                         |                                                                     |                      |  |
| (н) © Сталь 70ХГФА ГОСТ 1071-81                                                                                                    | $\checkmark$ | Материал                                | Сталь 3К-7 ГОСТ 9389-75 |                                                                     |                      |  |
| В Сортаменты                                                                                                    |              |                                         |                         | ГОСТ 9389-75 Проволока стальная углеродистая пружинная. Технические |                      |  |
|                                                                                                    |              | Документ на материал<br>чсловия.        |                         |                                                                     |                      |  |
| Э Обработки                                                                                                    |              | <b>S</b> Coprament                      |                         | Проволока (прижинная х/тянитая) ГОСТ 9389-75                        |                      |  |
| <b>IC</b> Формы                                                                                                    |              | Документ на сортамент                   |                         | ГОСТ 9389-75 Проволока стальная углеродистая пружинная. Технические |                      |  |
| Документы                                                                                                    |              |                                         | чсловия.                |                                                                     |                      |  |

Рис. 18 Назначение материала для модели детали Пружина

В Инструментальной панели выбрать **Пружины – Пружины сжатия** (рис.

19).

| <b>Вердотельное</b><br>моделирование<br>Каркас и<br>поверхности<br>Пружины | G              | Пружины<br>сжатия<br><b>Пружины</b><br>тарельчатые<br>Пружины<br>кручения | Пружины<br>растяжения<br><b>CWD</b><br>Тружины<br>۳W<br>конические |  |  |  |
|----------------------------------------------------------------------------|----------------|---------------------------------------------------------------------------|--------------------------------------------------------------------|--|--|--|
| ×.                                                                         | H<br>Системная | Пружины                                                                   |                                                                    |  |  |  |

Рис. 19 Выбор команды «Пружины сжатия»

• Для построения модели Пружины выбрать функцию **Построение без расчета – Трехмерная модель**. Согласно чертежа (см. рис. 2) задают параметры пружины (наружный диаметр – 33 мм; диаметр проволоки – 4 мм; длина пружины в свободном состоянии – 150 мм; число рабочих витков – 15,5; крайние витки поджаты и зашлифованы на ¾) (рис. 20).

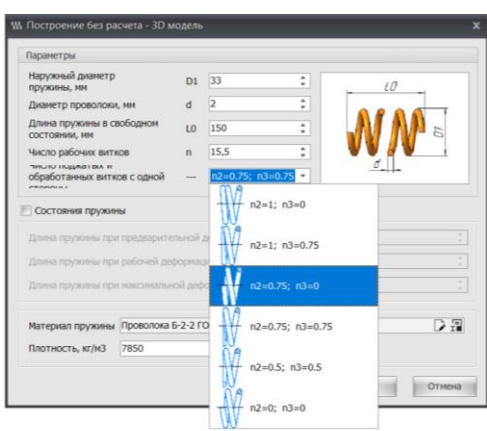

Рис. 20 Назначение параметров Пружины сжатия

Поскольку одним из требований к результатам моделирования является соответствие габаритов электронной модели габаритам, указанным на чертеже (см. рис. 2), необходимо выполнить диагностику модели.

• **Твердотельное моделирование – Диагностика – Расстояние и угол**. Необходимо проверить длину пружины в свободном состоянии – 150 мм (рис. 21).

- **Сохранить файл на C:\RK1**
- **Отправить файлы на сервер**

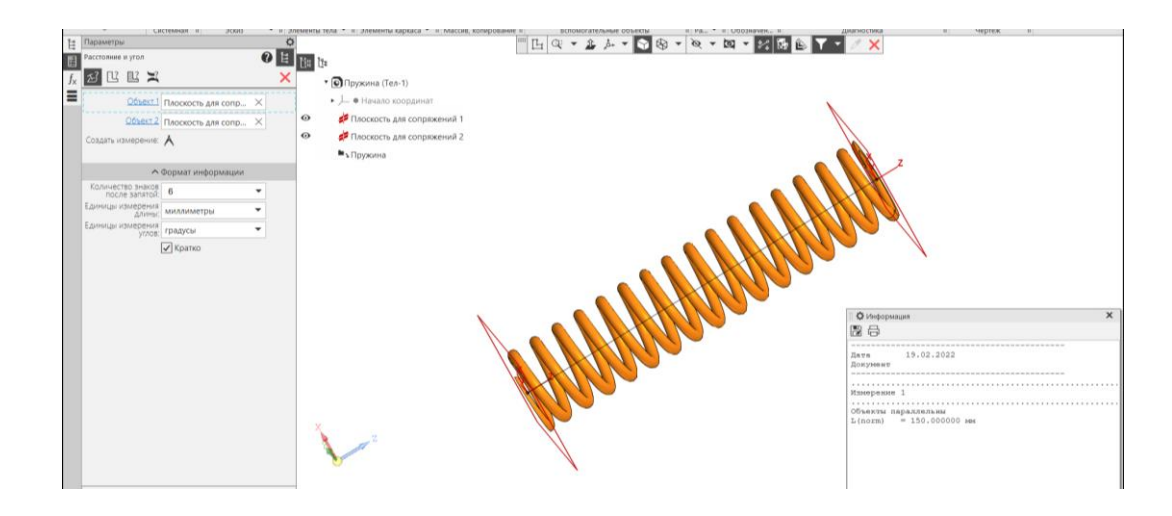

Рис. 21 Диагностика модели детали Пружина

# **6. КОНТРОЛЬНЫЕ ВОПРОСЫ**

- 1) Какие разделы содержит Библиотека стандартных изделий?
- 2) Какие параметры указывают при выборе стандартной проточки?

3) Какие параметры резьбы указывают при выполнении команды «Условное изображение резьбы»?

- 4) Как назначить материал детали?
- 5) Как проверить габаритный размер модели?